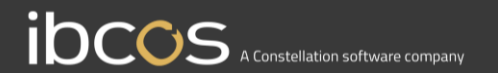

# **Gold Parts Marketplace**

## Buyer's User Guide

**Version 1.0 Date – October 2022**

1 www.ibcos.co.uk | +44 (0) 1202 714200 1

## **Table of Contents**

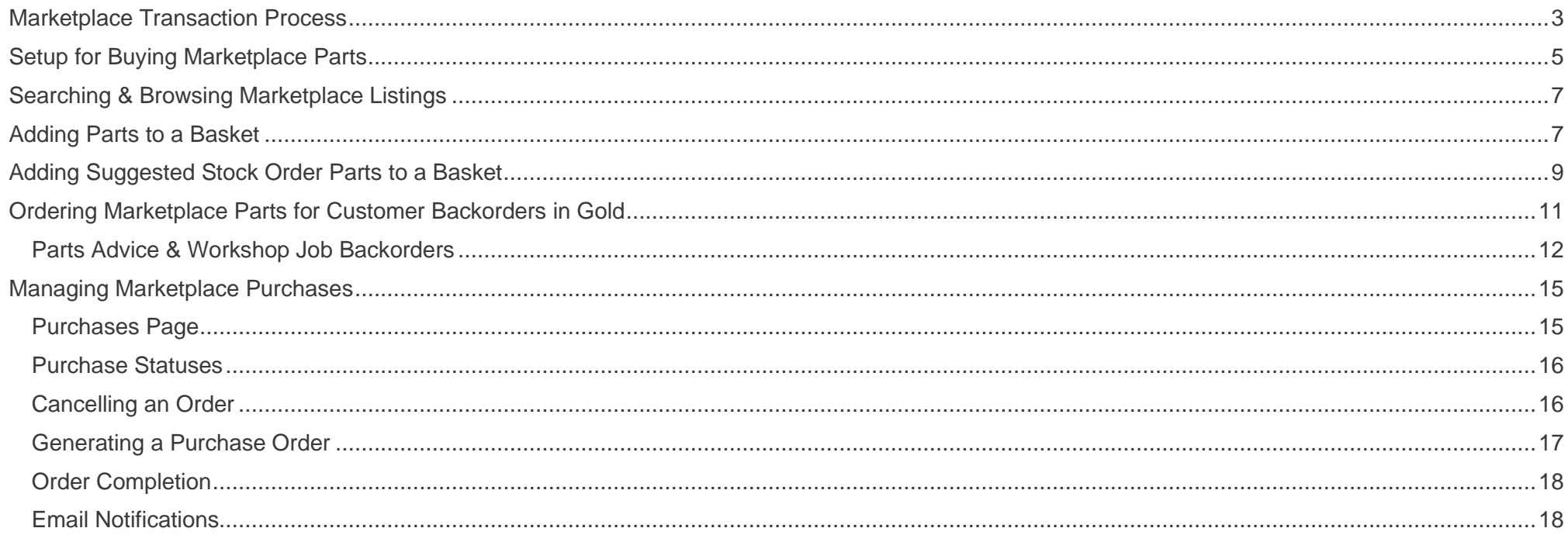

## <span id="page-2-0"></span>**1. Marketplace Transaction Process**

A marketplace transaction begins with a buyer sending a request for parts from the marketplace. A request is sent either from within a Gold advice note or workshop job; or from the Gold Portal Order Parts page which facilitates bulk purchase orders and the processing of Gold suggested stock orders through the marketplace.

This transaction then shows on the buyer's Gold Portal Purchase page, where its progress can be tracked, or it can be cancelled.

The seller then receives this request to their Sales page. From here they either need to accept or reject the request for parts.

If they accept, the buyer can then automatically generate a purchase order with a button on their Gold Portal Purchases Page.

Finally, with a PO number generated, the seller can automatically generate an advice note from their Gold Portal Sales page.

Goods and invoice can then be dispatched and received with existing Gold processes.

Emails to both the buyer and seller, using the email address provided under the depot information section of their marketplace profile pages, will be sent to both parties at each stage of the process.

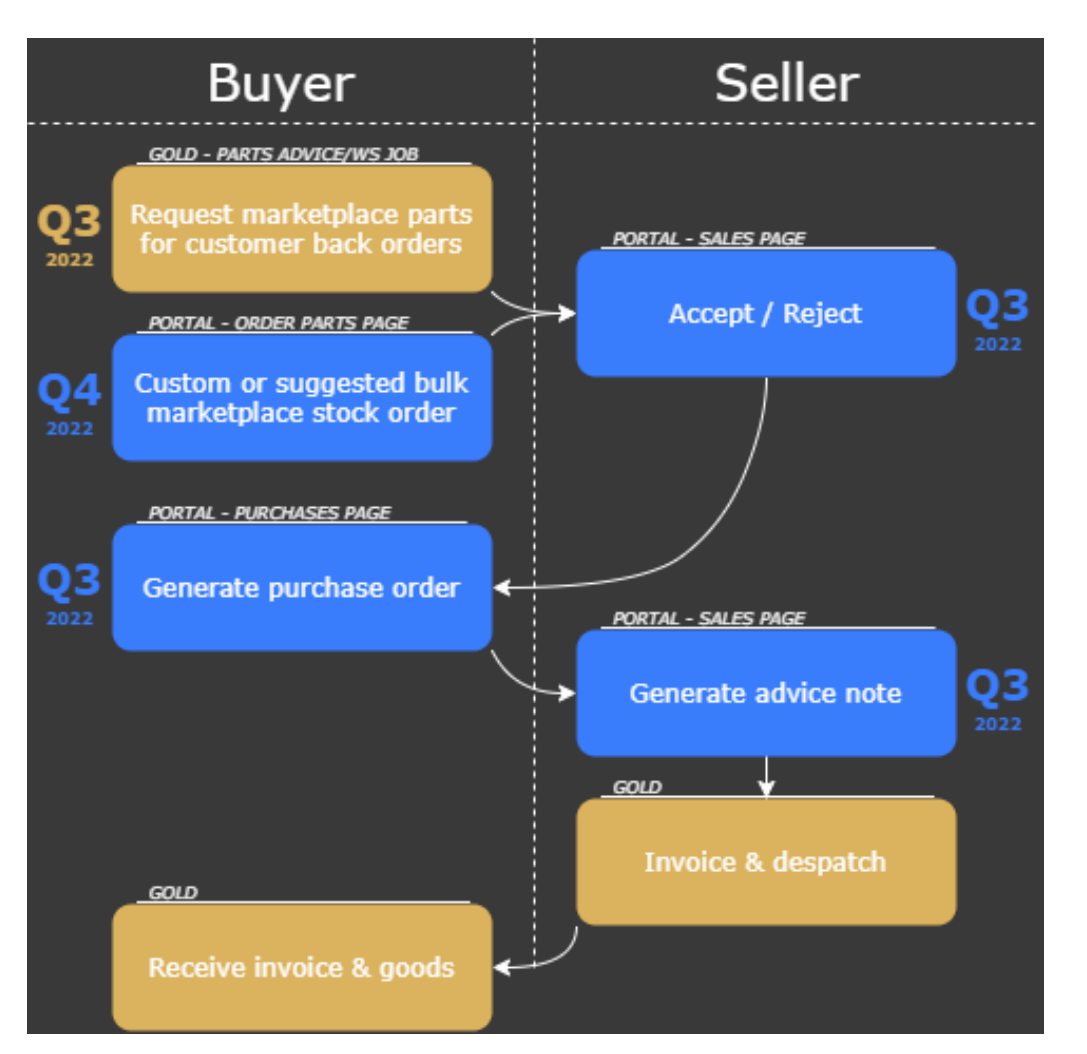

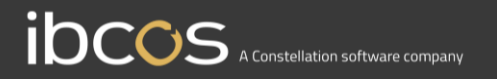

# **Section 1**

# Setup for Buying Marketplace Parts

Marketplace Profile

# <span id="page-4-0"></span>**2. Order Type Setup**

Navigate to your Marketplace Profile page on your Gold Portal.

Marketplace Order Type

Select an order type to use for marketplace-generated purchase orders. Any purchase orders generated through marketplace will use this order type. If none is selected, the order type "??" will be shown on purchase orders.

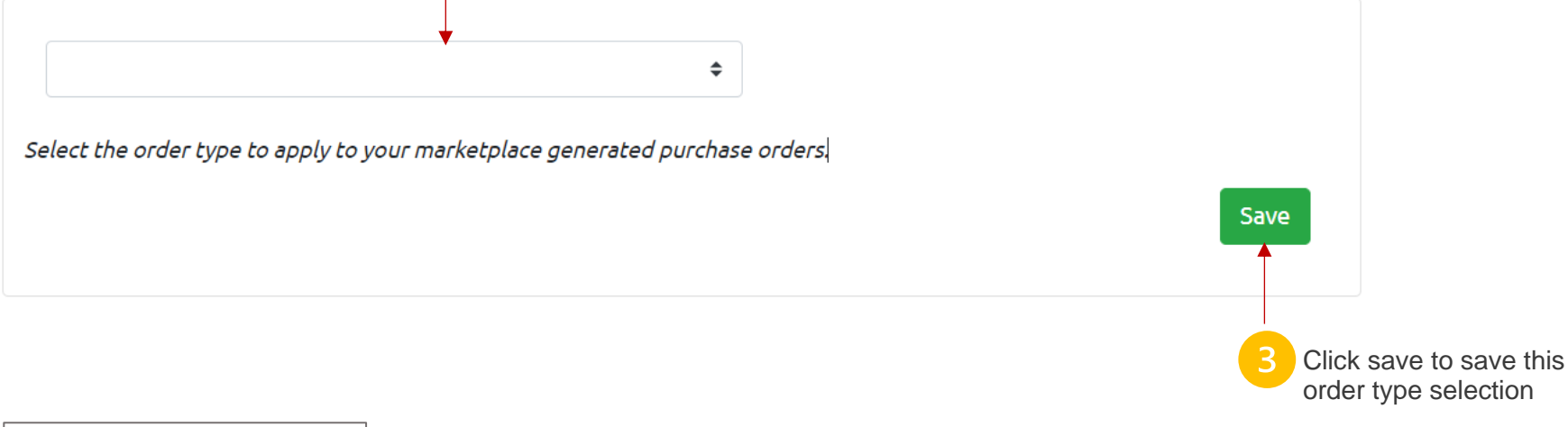

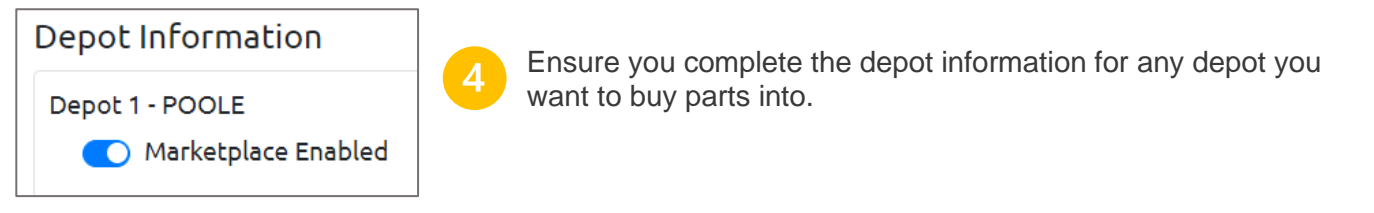

# **Section 2** Ordering Parts

## <span id="page-6-0"></span>**3. Ordering Parts from Marketplace Listings**

### 3.1. Searching & Browsing Listings

<span id="page-6-1"></span>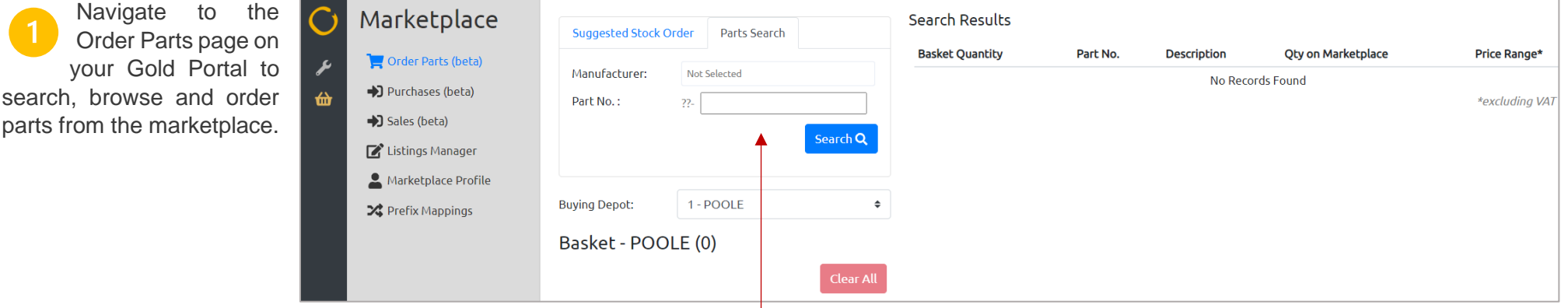

Click on the Parts Search tab to search through marketplace listings. To search, first select a manufacturer from the searchable dropdown list, this  $\overline{2}$ will then display the prefix(es) you have mapped to the manufacturer. Then enter at least one character from the part no. suffix and click Search.

The results will show the part number, description, quantity, and price range available on the marketplace. Any parts with a prefix of 'XX' either do not exist in your Gold part records, or exist under more than one prefix for the selected manufacturer in your system.

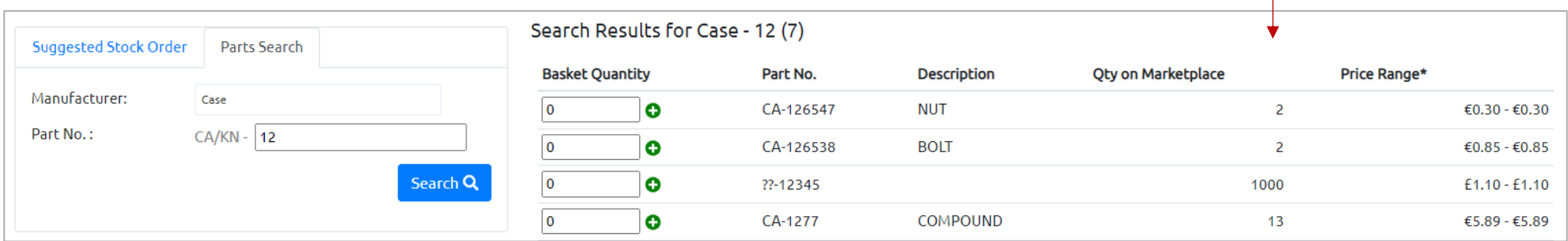

 $\overline{3}$ 

## 3.1. Adding Parts to a Basket

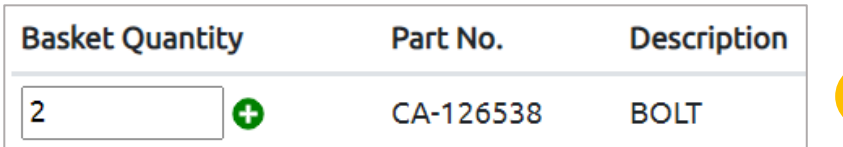

To add a part from the search results to your basket, enter a quantity into the Basket Quantity field and click the plus icon.

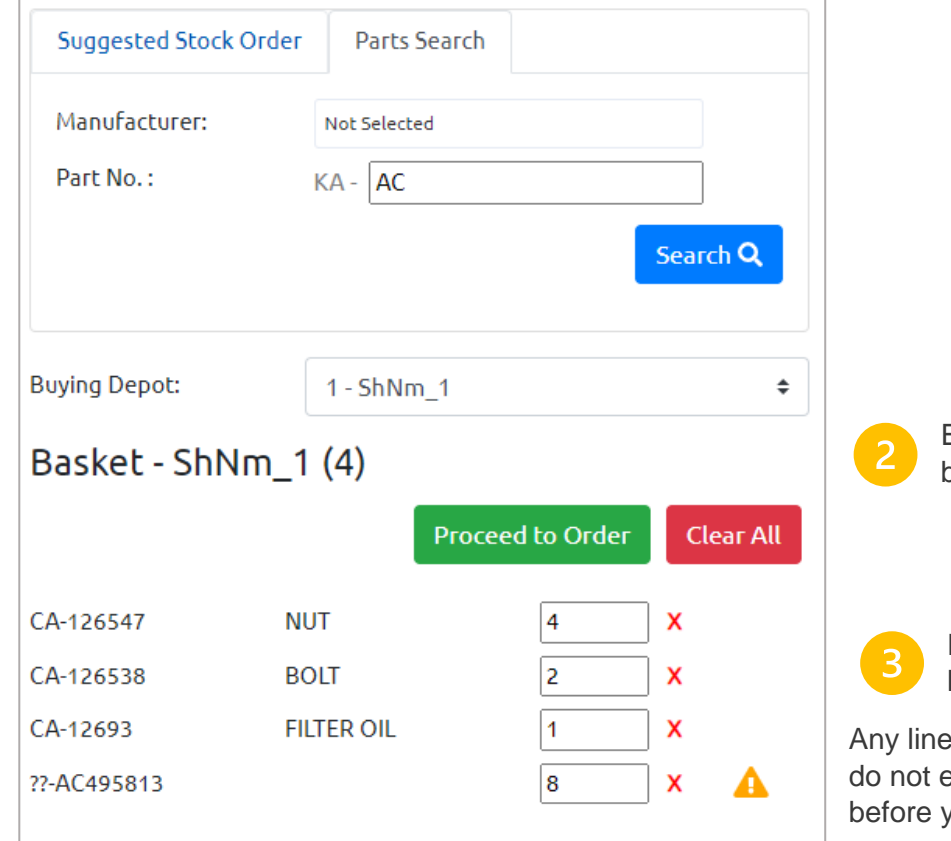

Each of your depots has a separate basket. You can switch between depot baskets with the Buying Depot dropdown option.

Parts you add to the basket will appear here. You can alter the quantity, delete lines, clear the basket or proceed to configure your order from here.

es with a warning icon either do not have a mapped prefix for the manufacturer, or exist as part records in your Gold system. These issues will need to be rectified before you can order these lines.

## <span id="page-8-0"></span>3.2. Adding Suggested Stock Order Parts to a Basket

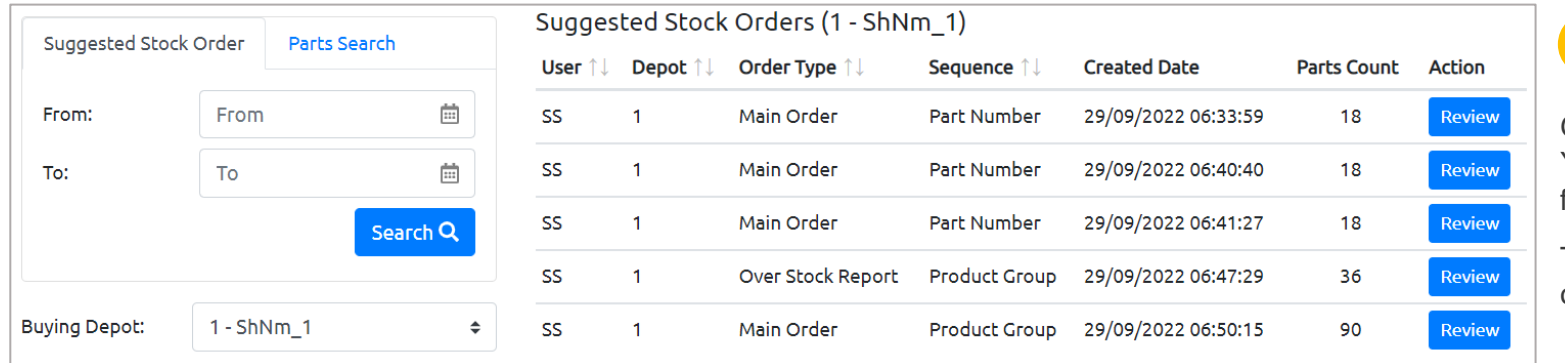

The Suggested Stock Order tab shows all the suggested orders generated through Gold for the current selected depot. You can filter the list with the date fields.

To view the lines on a suggested order, click the Review button.

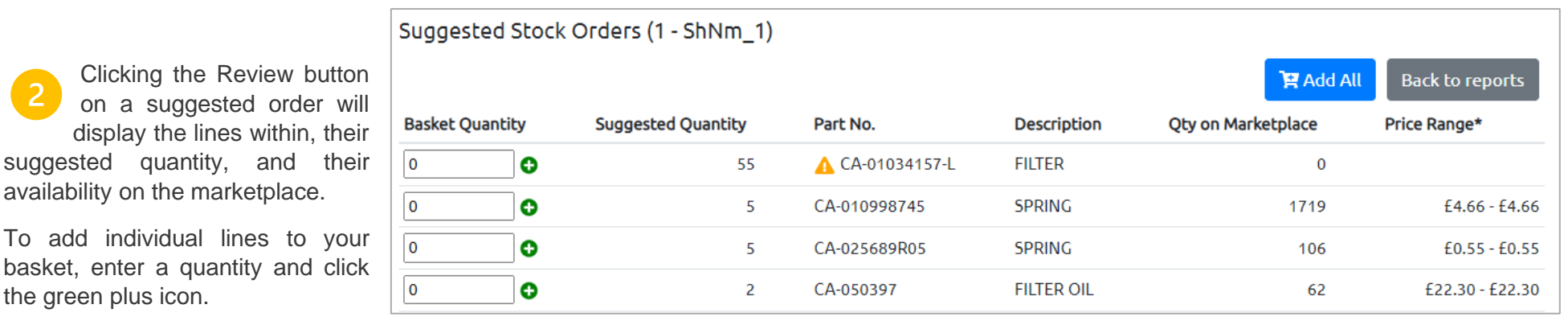

To add all lines from your suggested order to the basket, click the 'Add All' button. This 3 will show you a summary of the number of items added to the basket, and the number of items not added due to either not having a mapped prefix, not having a Gold part record, or not being for sale on the marketplace.

#### Suggested Stock Order Warnings

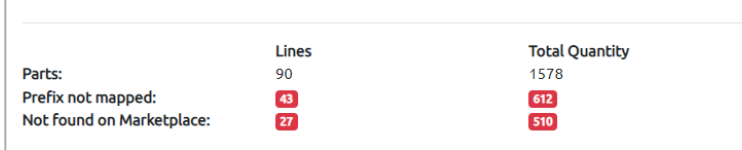

Note: Parts without prefix mappings or Gold part records will not be added to the basket. Ouantities will be capped at the quantity available on marketplace with your chosen order configuration. Do you wish to continue?

Cancel **C** Continue

## 3.3. Configuring & Sending a Marketplace Order

Click the Proceed to Order button to configure your marketplace order for the active basket.

Here you will have three options:

**Fulfil order by:** Single seller/Lowest price.

Selecting single seller will fulfil as many items as possible from your basket from one single marketplace seller. This may leave some items behind in your basket, which you can source from another seller by configuring a separate order from a different seller.

Selecting lowest price will find the lowest price for every line in the basket, regardless of how many sellers they come from.

#### **Partially fulfil lines?** Yes/No.

Configure Marketplace Stock Order Step 1 of 2 Lines **Total Ouantity** Parts:  $\overline{A}$ 15 **Missing prefixes:**  $\Omega$  $\Omega$  $\bullet$ Missing part records:  $\blacksquare$ Fulfill order by: Single Seller  $\triangleq$ Partially fulfill lines?:  $\ddot{\phantom{1}}$ Yes Currency:  $\triangleq$ Any Continue Cancel

Selecting Yes will order part lines even where the quantity available is less than the basket quantity. Any remaining quantity not ordered will remain in your basket to be potentially fulfilled by another seller when configuring a new order.

Selecting No will only fulfil lines where the entire quantity can be ordered. If the entire line cannot be fulfilled, then the whole quantity of a line will be left in the basket.

#### **Currency:** Any/GBP/EUR

Selecting any will source parts, either from a single seller or for the lowest price, regardless of the currency they are being sold in.

Selecting a specific currency will only fulfil your order with listings which are advertised in your selected currency.

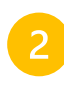

<span id="page-10-0"></span>When you click Continue on an order configuration, the marketplace will find the most efficient way to fulfil your basket based on the options you selected.

The next screen will show you the parts being ordered from different sellers in dropdown lists, and will show you any parts which could not be ordered and will remain in the basket.

Warning icons will show for any parts where the listing price is greater than your dealer net cost.

#### Marketplace Stock Order

Step 2 of 2

Full lines available: 2/4 | Items available: 5/15 | Configured by: Single Seller / Partial Lines Allowed

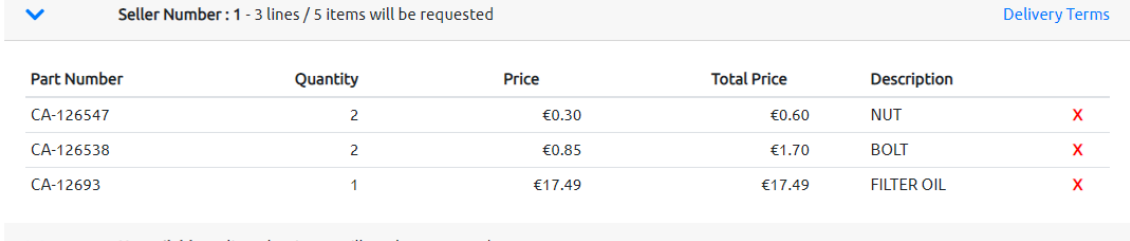

Unavailable - 2 lines / 10 items will not be requested

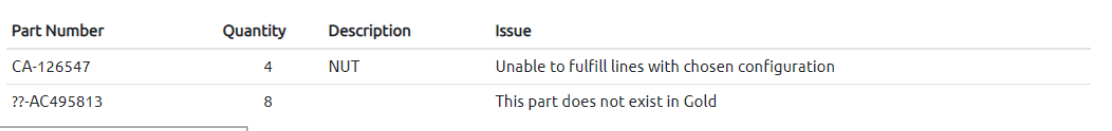

#### Order Complete

Successfully requested 3 lines / 5 items from 1 seller locations. View your orders on your Purchases page.

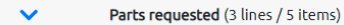

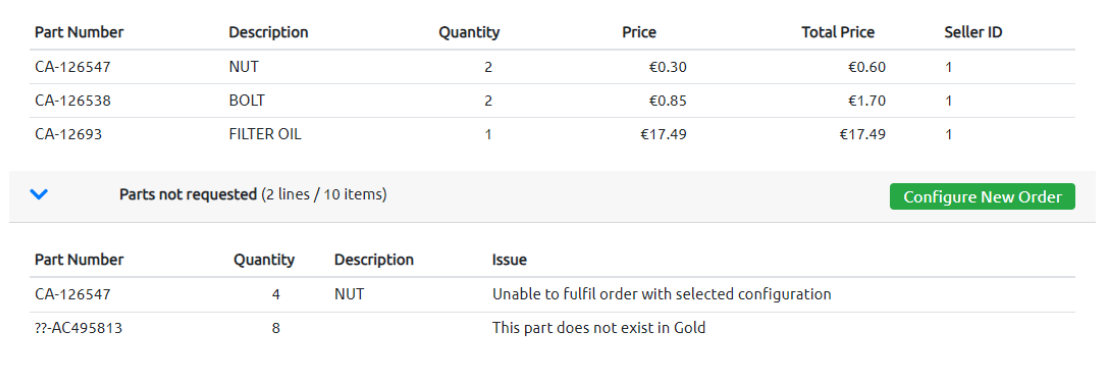

Clicking the Order Parts button will send requests to the seller(s) your order was configured by. Parts which were not ordered are shown, and you can try to order them by configuring a new order.

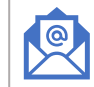

Close

The email address for the buying depot on your marketplace profile will receive an email confirming that your request has been sent.

The seller's depot will receive an email notification about your order, and it will be up to them to accept or reject the request.

**Order Parts** 

## 3.4 Ordering for Customer Backorders in Gold

<span id="page-11-0"></span>When a part line on an advice note or workshop job has quantity on order, Gold displays the options shown in the screenshot.

There is now a new Marketplace option which can be selected to view available listings for this part number.

Here, you will see all of the marketplace listings available for the part. Each line represents a different selling depot with its own description, quantity available, and price. The selling currency is shown in the info box, along with the quantity you are ordering and the total price based on the selected listing.

Press F3 to view the selected listing's delivery terms.

Press F2 to select & add the part to the order line.

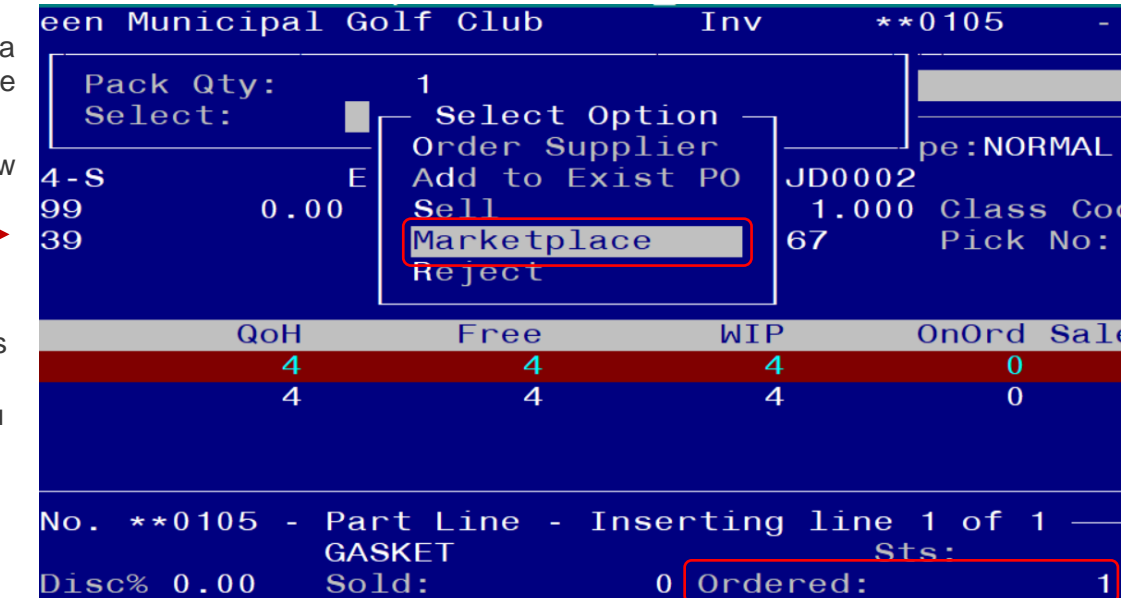

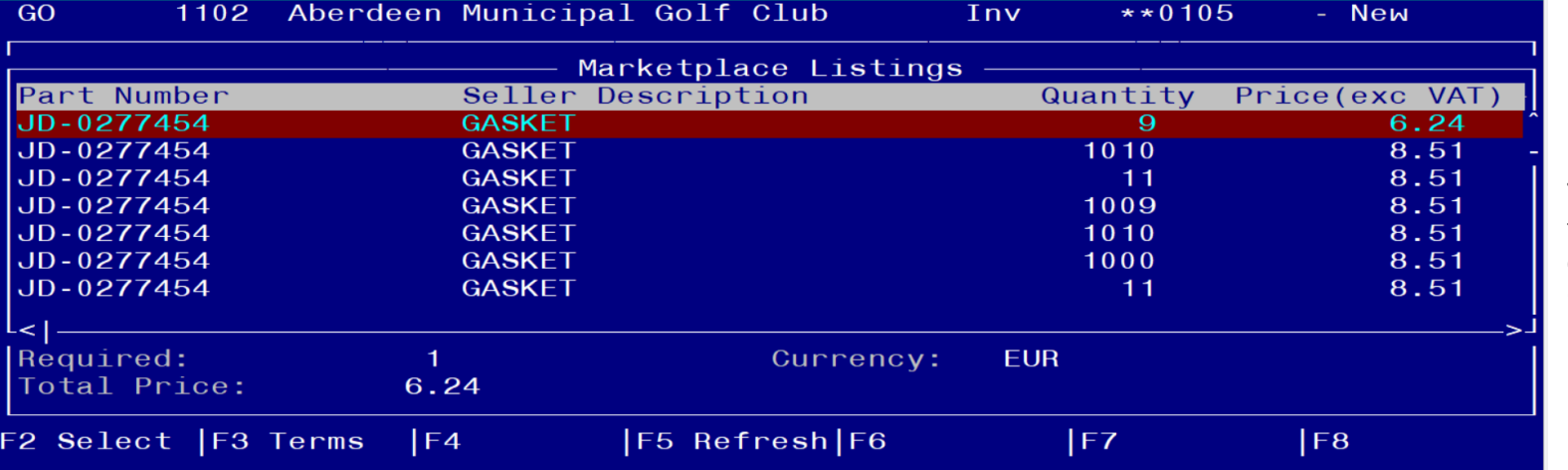

The depot you are signed in to is where the part will be delivered to.

The delivery address will be taken from your marketplace depot profile, configured on the Gold Portal.

Using F3 to view delivery terms will display the seller's delivery terms on the screen. This is designed to allow you to foresee postage & packaging costs.

Press F9 to close the delivery terms.

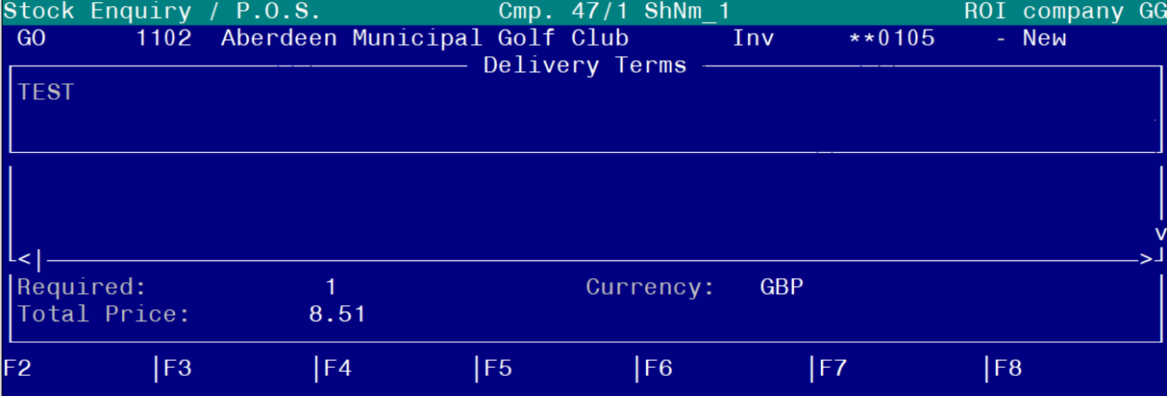

Using F2 to select the part will allocate it as the On Order part line from your advice note or workshop job. You will be asked to confirm yes/no when you select a marketplace listing.

This will reserve the part for you, but will not sent the request to the seller yet. The seller will receive your order when you *save* your advice note or workshop job. Saving the document in Gold causes the seller to be notified of your order. Once saved, your order can be viewed on your Purchases page on the Gold Portal.

Buy 1 Part: JD-0277454 for 8.51 from Marketplace? Yes Part reserved successfully. Save [advice/job] to send request and view status on Purchases page.

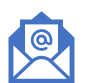

 $\overline{3}$ 

The email address for the buying depot on your marketplace profile will receive an email confirming that your request has been sent.

The seller's depot will receive an email notification about your order.

# **Section 3** Managing Orders

## <span id="page-14-0"></span>**4. Tracking & Managing Orders**

## <span id="page-14-1"></span>4.1. Purchases Page

The Purchases page on your Gold portal shows all parts orders you have made through marketplace. Use the filters to determine which of your marketplace orders show on the screen. To view a recently placed order, change the status view to "All Statuses" or "Awaiting Seller Acceptance".

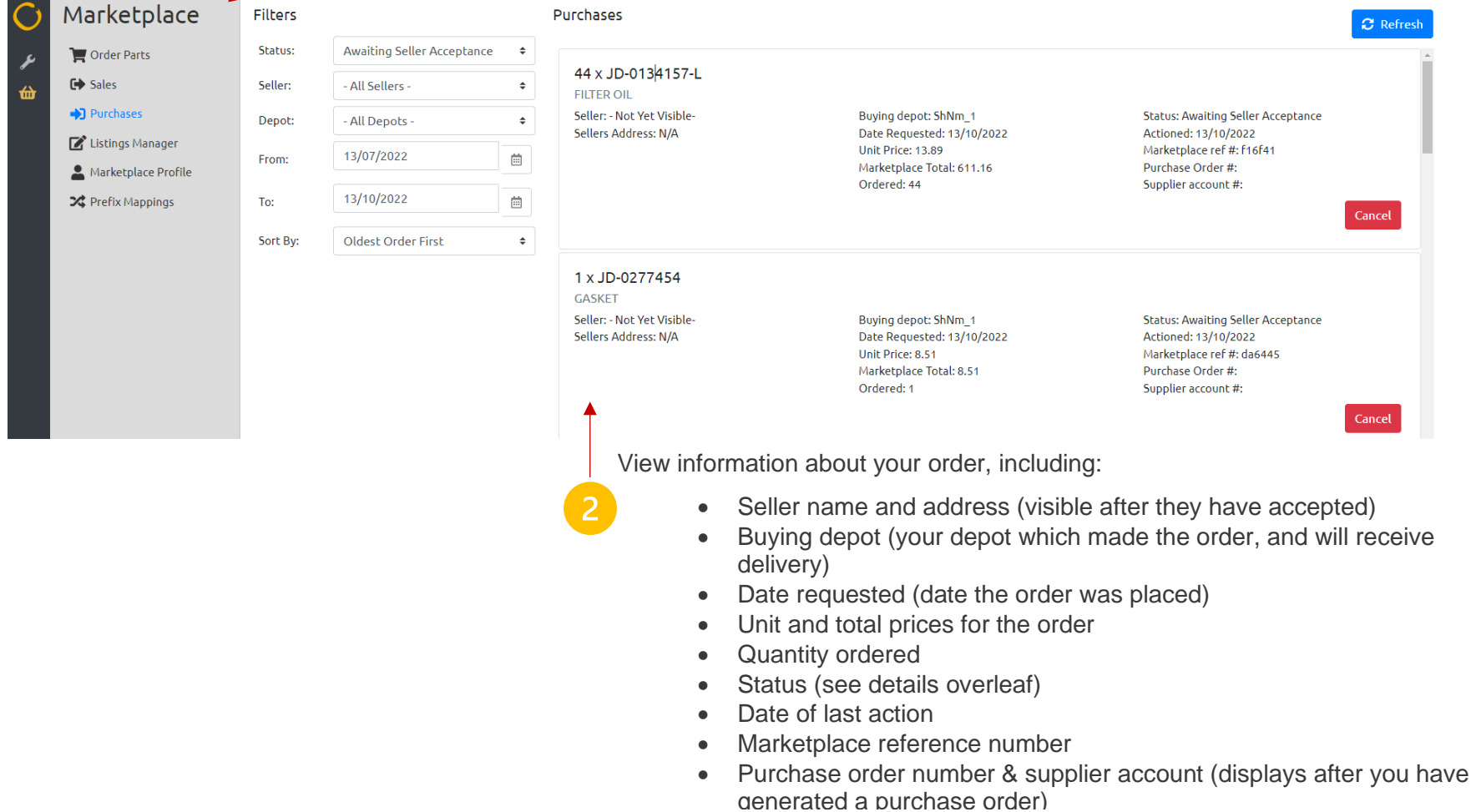

## <span id="page-15-0"></span>4.2. Transaction Statuses

The different statuses for your marketplace purchases are as follows:

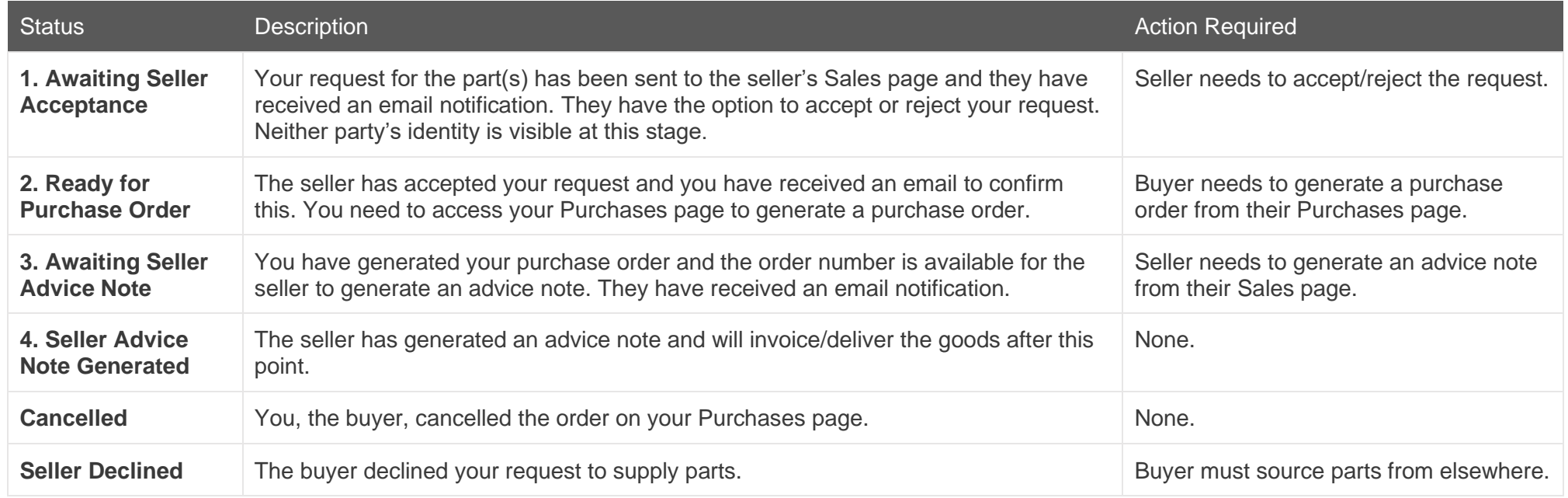

## <span id="page-15-1"></span>4.3. Cancelling an Order

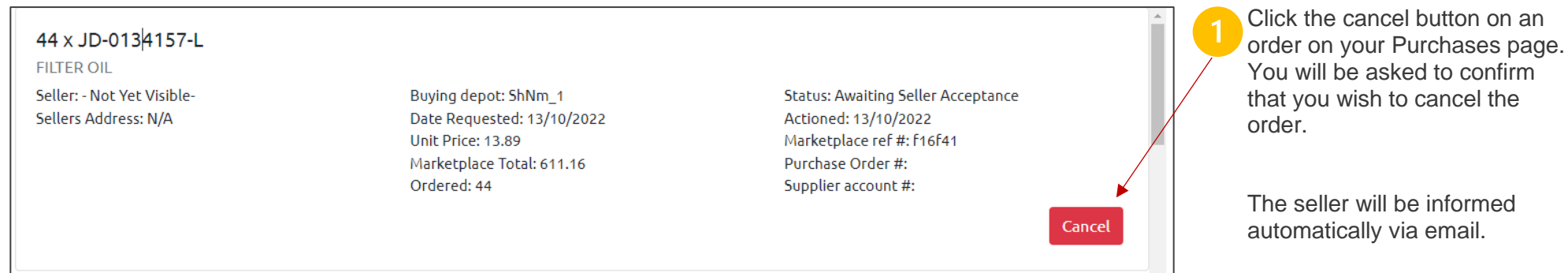

## <span id="page-16-0"></span>4.4. Generating a Purchase Order

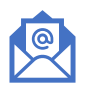

When a seller accepts your order, you will receive an email notification. The email will be sent to the address listing on your buying depot's marketplace profile (configured on the Portal). If the seller rejects your request, you will receive an email advising you to source the parts from elsewhere.

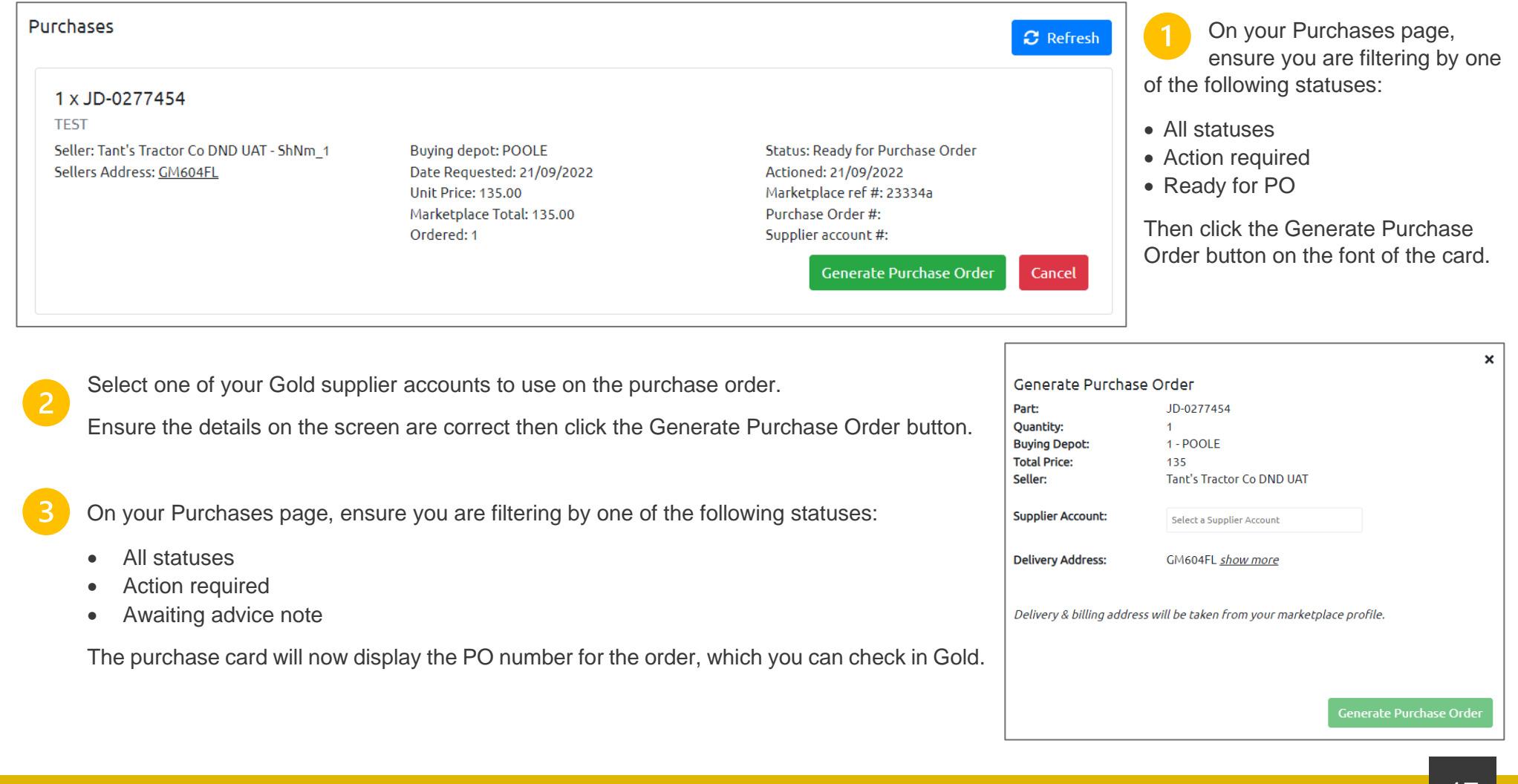

## <span id="page-17-0"></span>5.4. Order Completion

Once you have generated your PO, the seller will receive an email advising them to generate their advice note, and send the goods and invoice to  $\boxed{\circ}$ you.

Once they have generated their advice note for the sale, you will receive an email notification and the status of your purchase will update to Advice Note Generated. At this point you can expect to receive the goods and invoice, and receive via GRN as normal.

### <span id="page-17-1"></span>5.5. Email Notifications

The table below shows the email notifications received by buyers and sellers at different stages of the transaction process. Emails are sent to the email address on the depot profile of the selling and buying depots in the transaction.

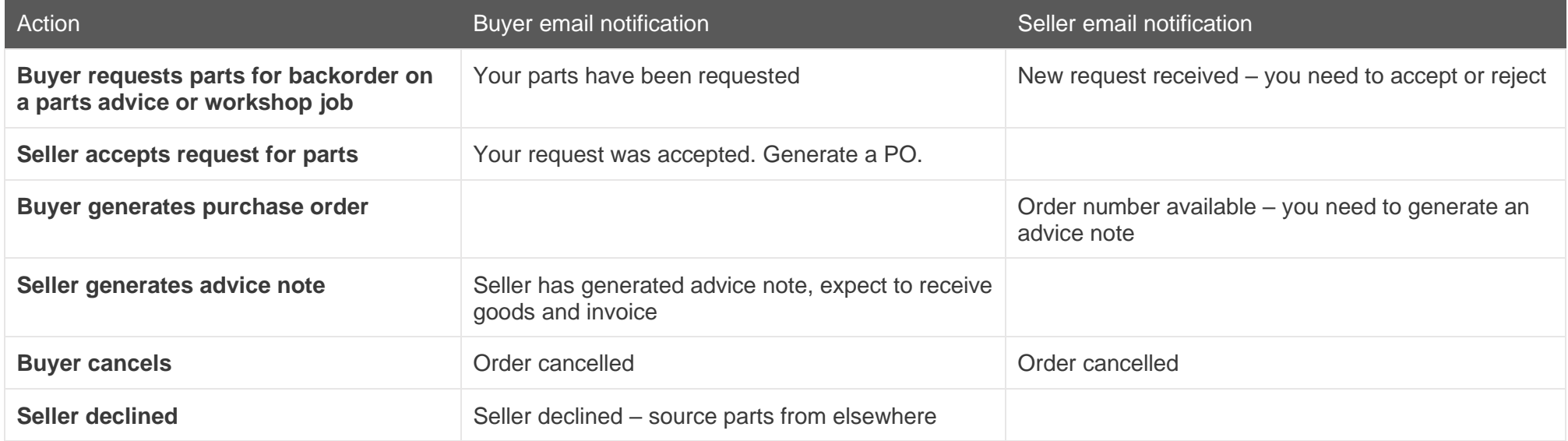